## **Fuel Sales Reconciliation**

This screen is used for generating a report that will show the fuel sales in a store.

Steps for generating Fuel Sales Reconciliation Report:

1. Go to **Store Report Fuel Sales Reconciliation**

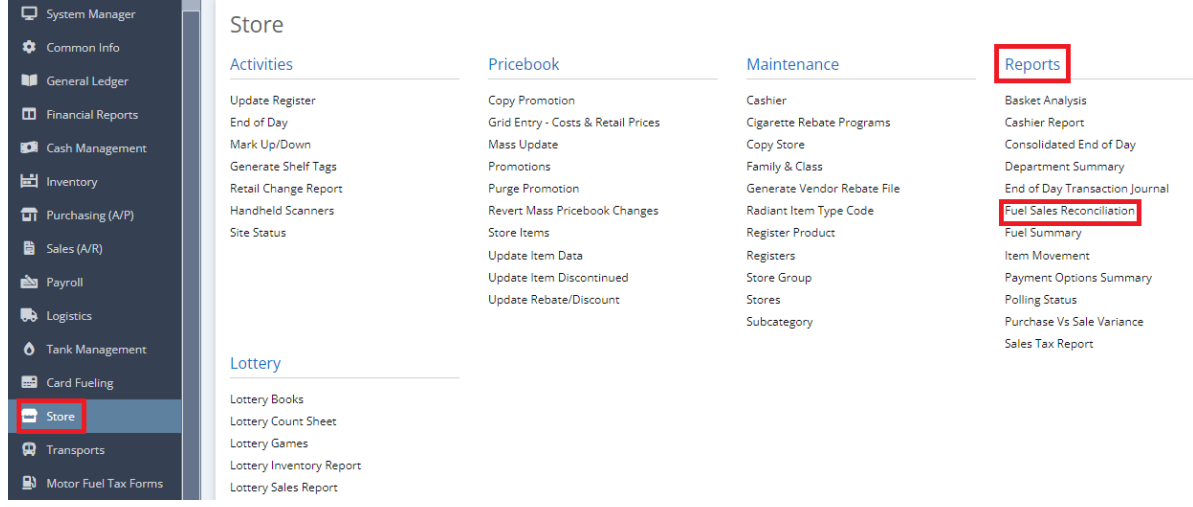

2. This screen will be prompted next:

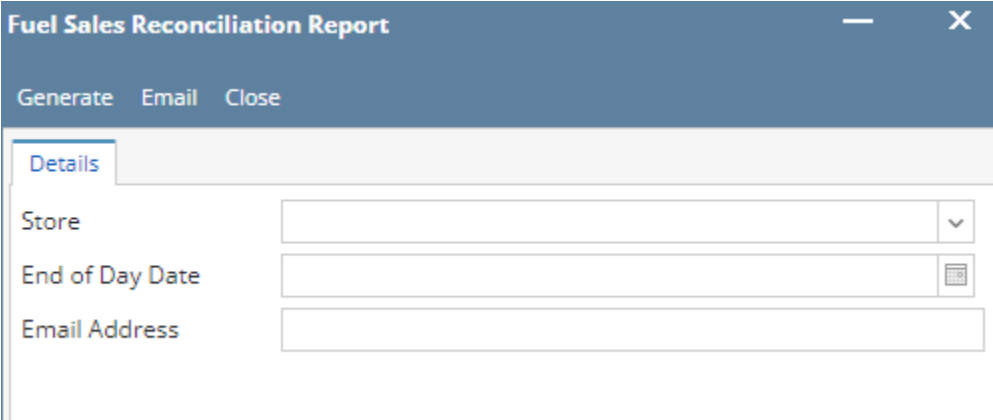

3. Select the **Store** you want to see in the report.

4. Select the **End of Day Date** you want to see in the report.

5. Input the Specific **Email Address.**

6. Select **Generate** button to proceed or **Email** button.

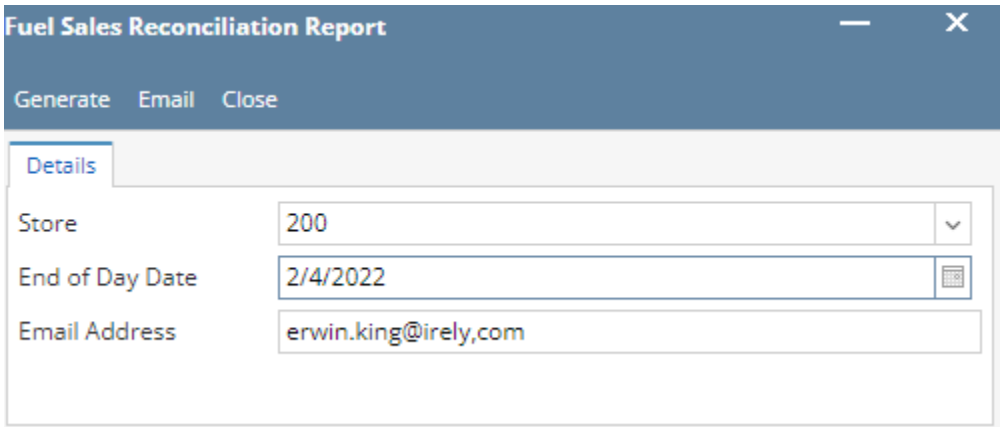

## Result:

**Fuel Sales Reconciliation Report** 

Store Name\#:<br>Store Address:<br>Dealer Name\#:<br>Report Business Date:

Fuel Sales by Grade and Price Point Reported by Transaction Log

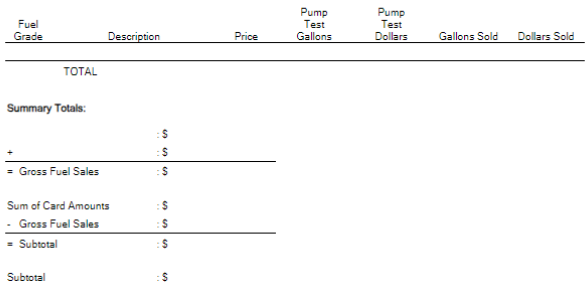